## Cadimage Tools For Archi Cad 12 14

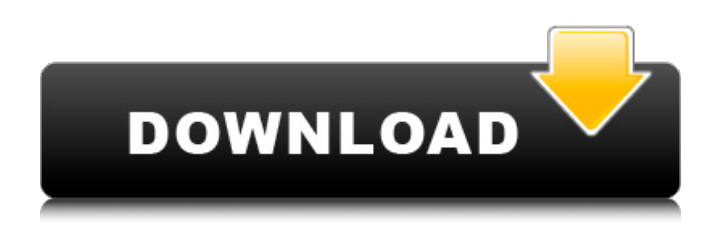

the first three image cad tools have an embedded empty window at the top center of the cad image and if opened or closed they share the same settings as the original cad image. the show windows with walls and show doors with walls cad image tools contain a new empty window at the top center of the cad image and if opened or closed they share the same settings as the original cad image. there are eight cad image cad tools for: wunderwalls (white poster), wunderdoors (black poster), goldilockswalls (green poster), goldilocksdoors (orange poster), goldilockswindows (blue poster), glass wunderwalls (yellow poster), glass wunderdoors (violet poster), and glass wunderwindows (red poster). when compared to the original cad image tools they have the following differences: the first four image cad tools have an embedded empty window at the top center of the cad image and if opened or closed they share the same settings as the original cad image. the wunderwalls, wunderdoors, wunderwindows and the glass wunderwalls, wunderdoors, wunderwindows have the ability to show or not show a pinhole view. wunderwalls has both an empty and a pinhole view. goldilockswindows has both an empty and a pinhole view. wunderdoors, wunderwalls and the glass wunderdoors, wunderwalls, wunderwindows has the ability to show or not show a mask/top/baseline. goldilockswindows has both an empty and a mask/top/baseline view. wunderdoors, wunderwalls and the glass wunderdoors, wunderwalls, wunderwindows have an embedded window with a window size of 32 mm. goldilockswindows has an embedded window with a window size of 48 mm. all the image cad tools have their embedded window scaling options set to none.

## **Cadimage Tools For Archi Cad 12 14**

in the previous slide the sash grid was placed with the  $3d +$  section tool on the bottom below the windows. however, i could have placed it under the sashes with the gdl scripting tools located under the windows panel. as you can see, both of these are used in archicad. so this would explain the number of ways you can place the sash grid or points. the sash grid isnt real, but it also doesnt really need to be. the sash grid on the bottom of the sashes, essentially becomes a nice default sash grid that shows you where the sashes start and ends at. this is also why its important to place the sash grid and 3 points with the 3d + section tool. when you place them with the gdl scripting tools the range of sash grid points for a particular sash (row) may vary greatly, depending on the location of the sash pivot point. of course it would also be useful to be able to place the sash grid and 3 points at an angle. this would not work in any archicad version prior to revit 13, as you need to use the direct modeling tool. so it is not possible. however, in revit 2013 you can use the reverse precision tool in the primary dimensions window. in my opinion, for designers, the single width unit (swu) is the most important cell in archicad. with the swu, the designer can change the sash size by the choice of a single cell. before you make this change you need to be aware of what kind of sash windows and unit are assigned to the swu. this is so you can verify whether the swu has only sash windows or only unit sizes. when placing the swu on a sash, be aware that the swu can only be placed on the bottom or inside of the sashes. not both. and sometimes the swu can be used for unit sizes on the top of a sash. so be sure of where you place the swu as you may be combining or removing functionality. you can define windows by their type, exterior or interior. therefore, you can determine the swu placement by choosing one or the other. for some windows, they would have both interior and exterior swus, or swus for both the window type and window size. 5ec8ef588b

<http://wavecrea.com/?p=33850>

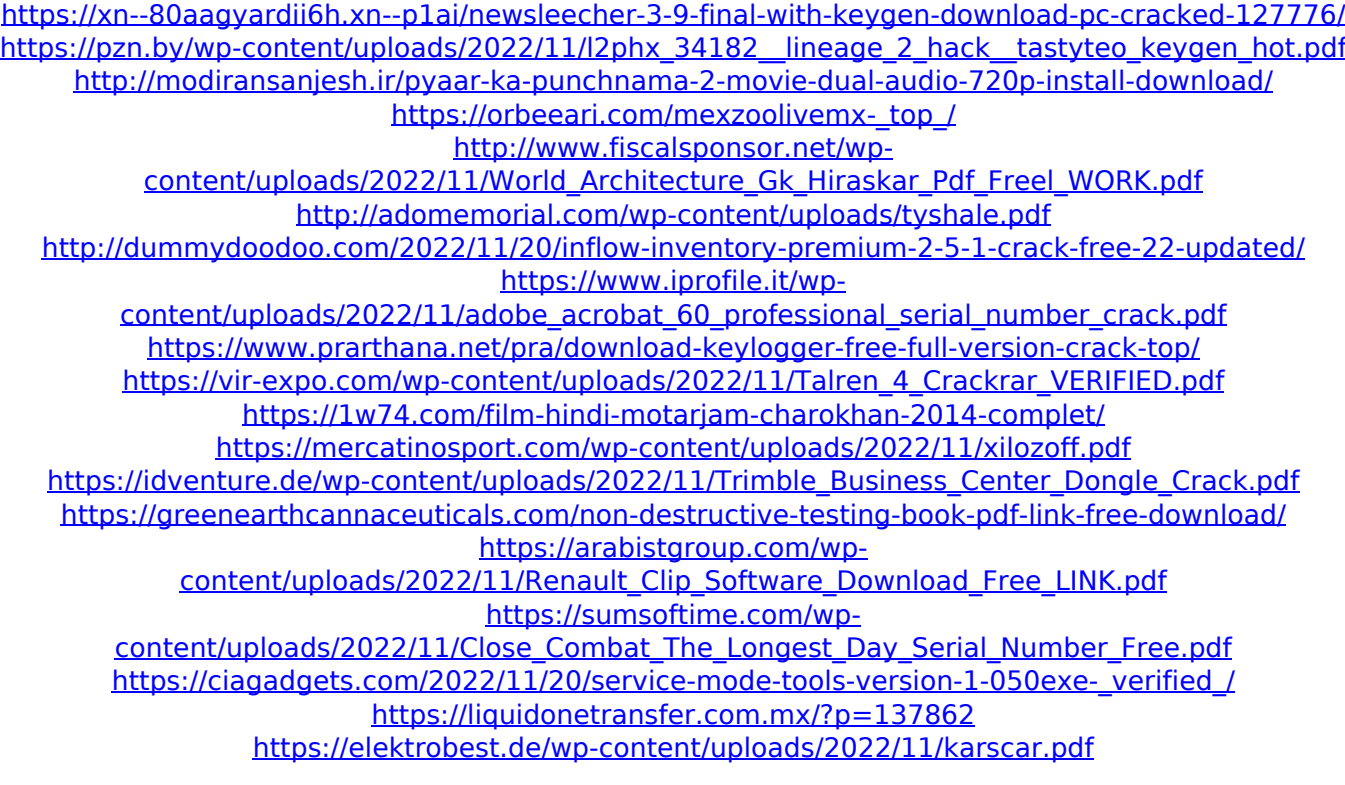